## **E – Faktury**

System humansoft HermesSQL zawiera mechanizm zapisu i wysyłania mailem faktur oraz korekt faktur w formacie PDF. Mechanizm został zintegrowany z procesem wystawiania faktur i ich korekt, a także jako osobne narzędzie dostępne w menu **Zestawienia i inne operacje** na liście stworzonych faktur.

## *Konfiguracja e-faktur*

Aby móc skorzystać z mechanizmu e-faktur należy najpierw zdefiniować podstawowe elementy konfiguracyjne.

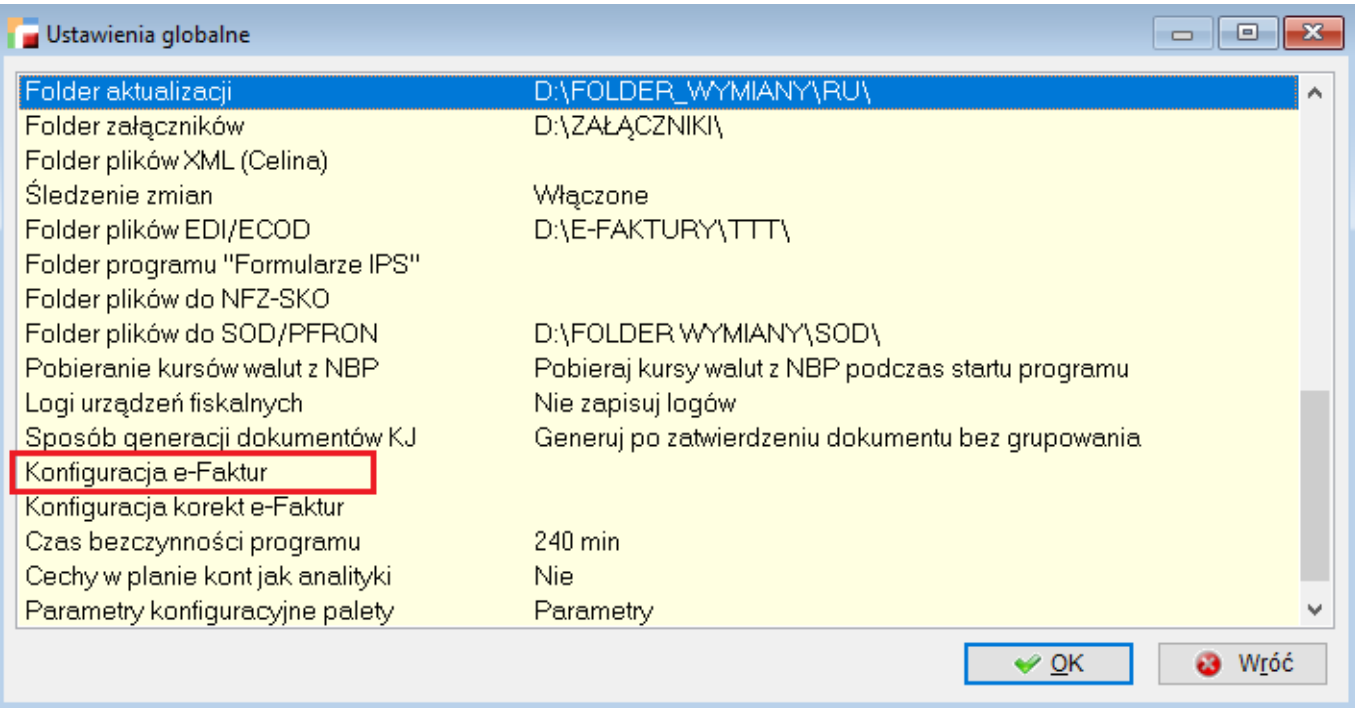

W Menu Konfig -> Ustawienia globalne, mamy opcję **Konfiguracja e-Faktur.**

Mamy tam możliwość zdefiniowania katalogu głównego dla plików PDF, wybrania głównego domyślnego wzorca dla generowanych faktur oraz ustalenie struktury drzewa katalogów.

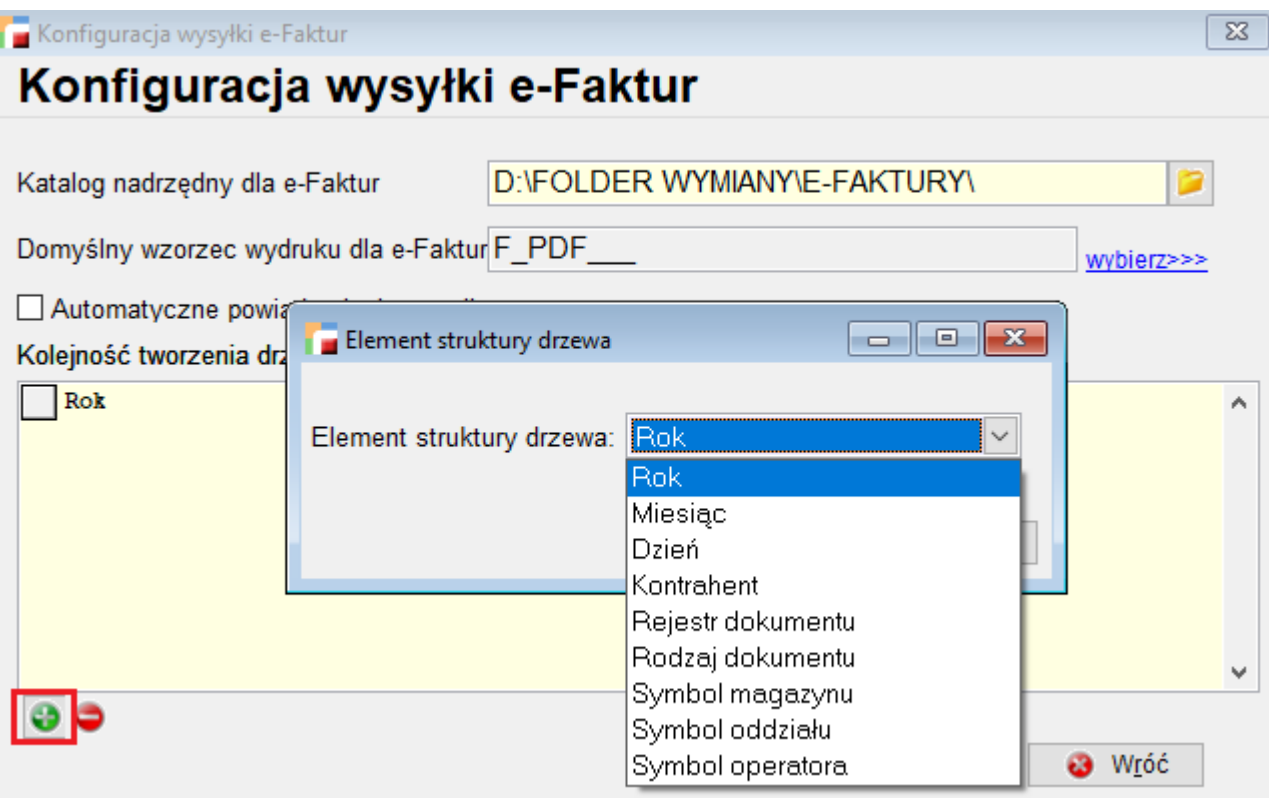

Drzewo katalogów to hierarchia, w jakiej będą ułożone katalogi na dysku, a w nich poszczególne pliki dokumentów.

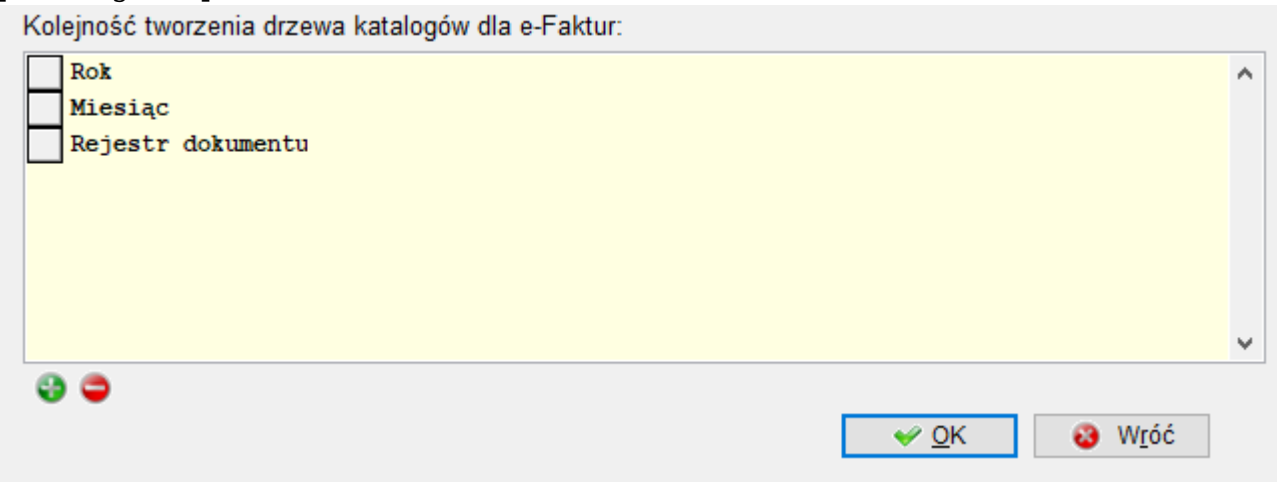

Przykład dla katalogu głównego C: \e-faktury\ Rok->Miesiąc->Rejestr – będzie wyglądał następująco:

C:\e-faktury\2017\07\ F \_TOW\_17\_000121\_4YN0PX912

## *Wysyłka e-faktur*

Oprócz definicji katalogów oraz ich rozmieszczenia mamy możliwość określenia czy pliki mają być wysyłane automatycznie do kontrahenta czy nie. Jeżeli wybierzemy tą opcję, pojawi się obszar do uzupełnienia danych skrzynki nadawczej konta, z którego będą wysyłane wiadomości e-mail z fakturami.

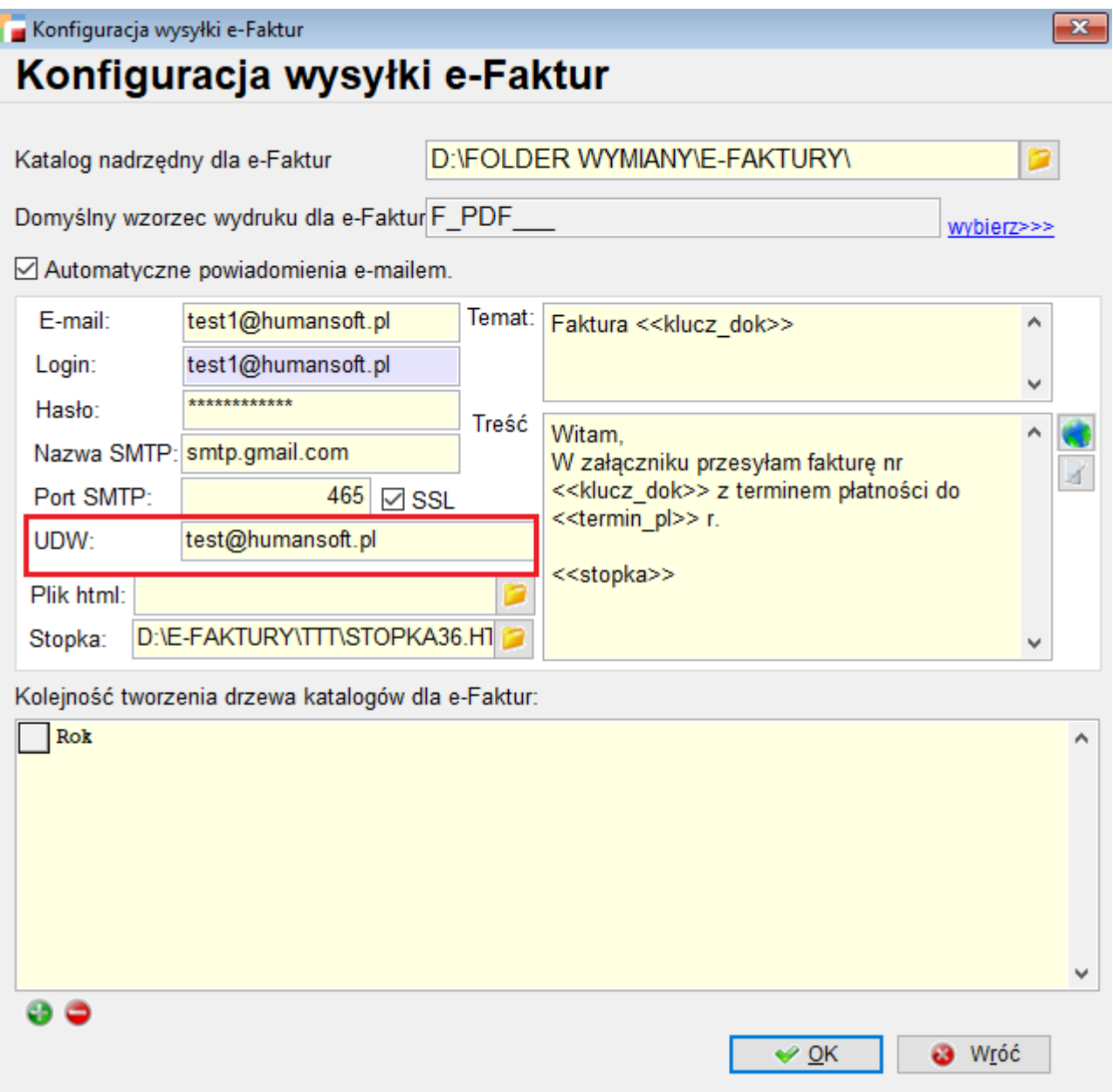

Od wersji 3.52 istnieje również możliwość wysyłania ukrytej kopii e-faktury. Na formularzach konfiguracji e-faktur w ustawieniach globalnych, znajduje się pole UDW, które umożliwia wpisanie adresów mailowych (kilka oddzielonych średnikiem), do których wysłana zostanie **ukryta kopia wiadomości** e-mail poza tą która idzie do głównego kontrahenta.

Kiedy już mamy zdefiniowane parametry globalne e-Faktur, należy zdecydować, który kontrahent ma otrzymywać e-Fakturę. W tym celu, w **Pozostałych danych** kontrahenta dodany został znacznik informujący o tym, że wyraził on zgodę na otrzymywanie faktur drogą elektroniczną.

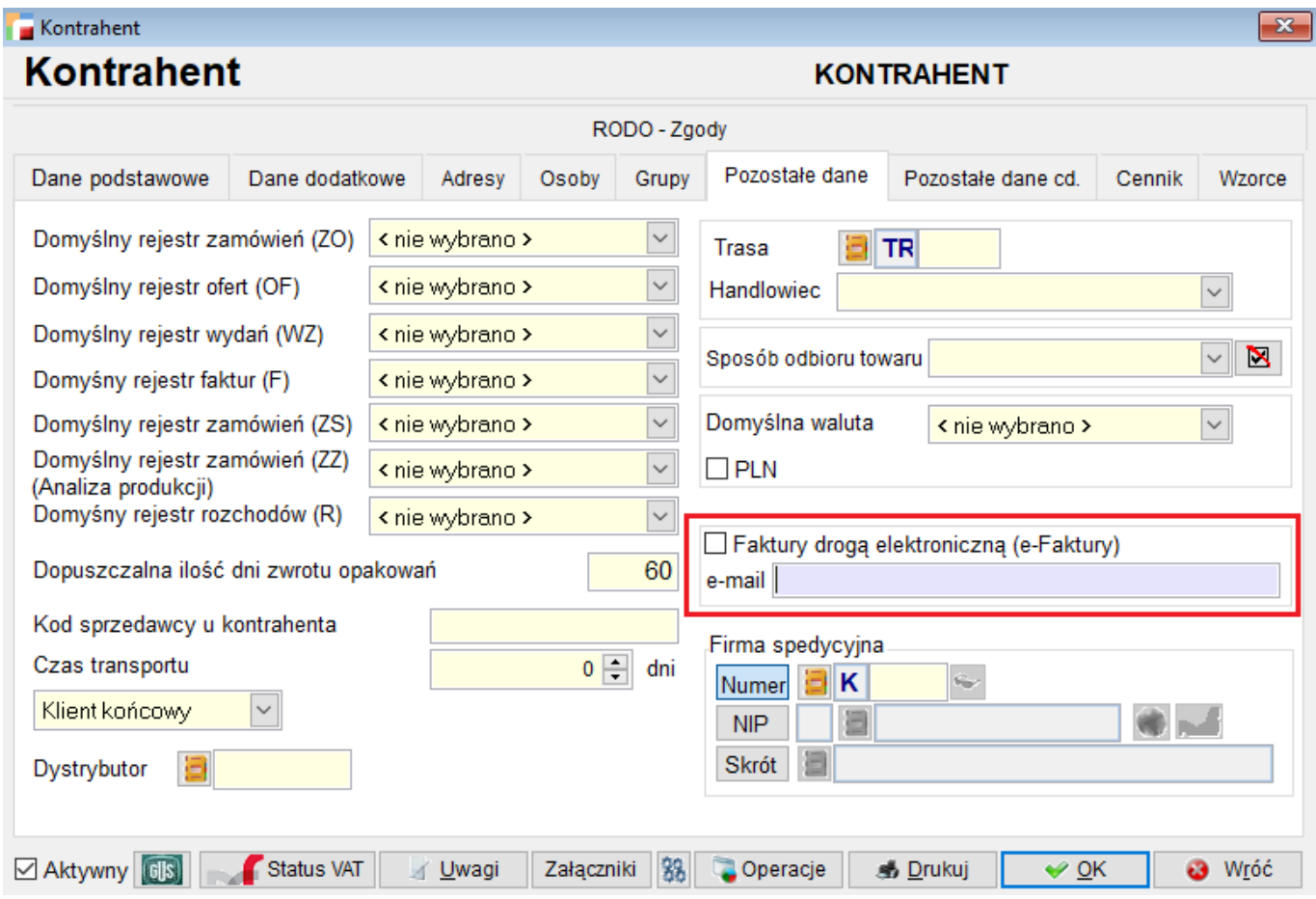

Wprowadzono również odrębne pole do wpisywania adresu e-mail dla E-faktur. W zakładce **Pozostałe dane** pod opcją E-faktura, jest miejsce do wprowadzenia adresu wysyłki. Adres główny, w karcie kontrahenta w żaden sposób nie jest brany pod uwagę w mechanizmie E-faktur.

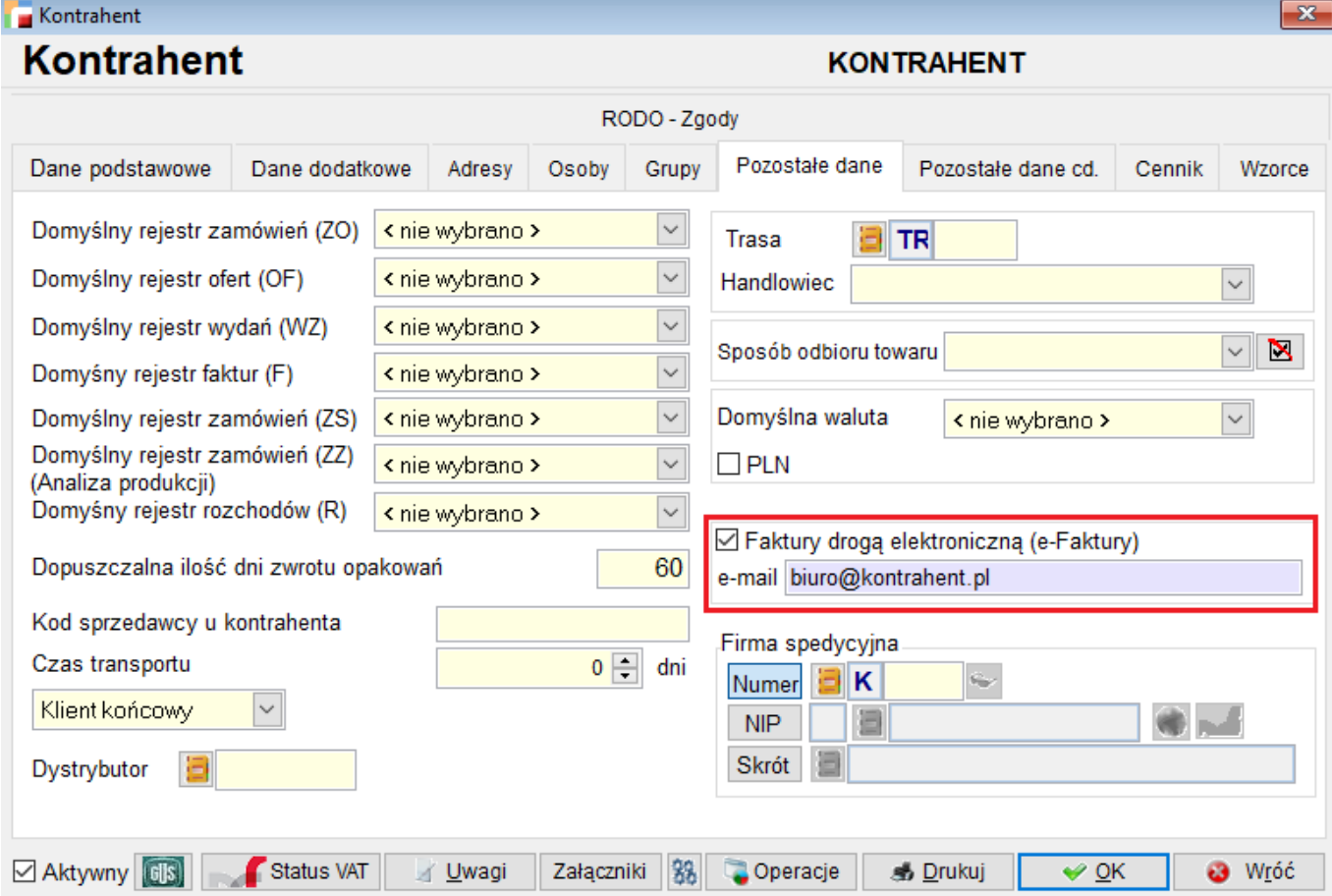

W tym momencie możemy używać mechanizmu z poziomu listy faktur. Zaznaczamy interesujące nas dokumenty i wybieramy opcję dostępną pod F12 – **Generowanie e-Faktur.**

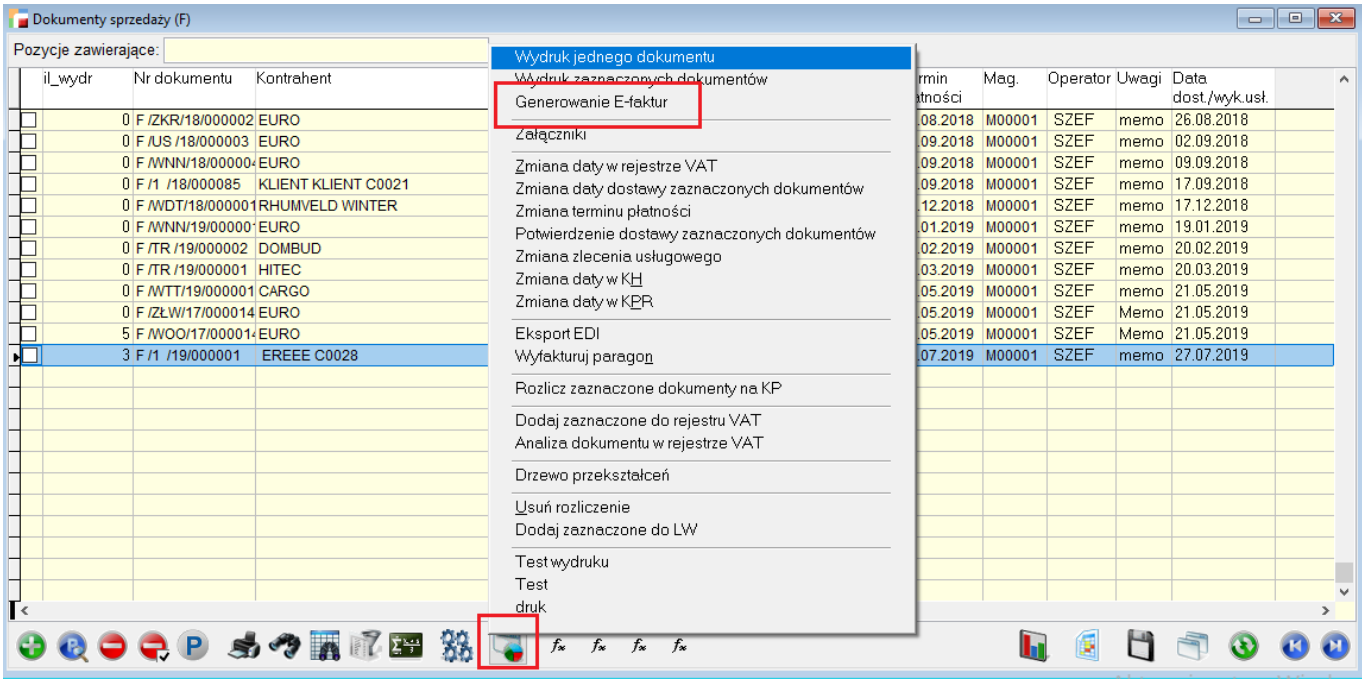

Kolejną funkcjonalnością jest mechanizm wysyłki e-Faktury w trakcie tworzenia dokumentu. Aby uruchomić tą opcję, należy w definicji rejestru ustawić TAK w opcji **Czy pytać o e-Fakturę?**

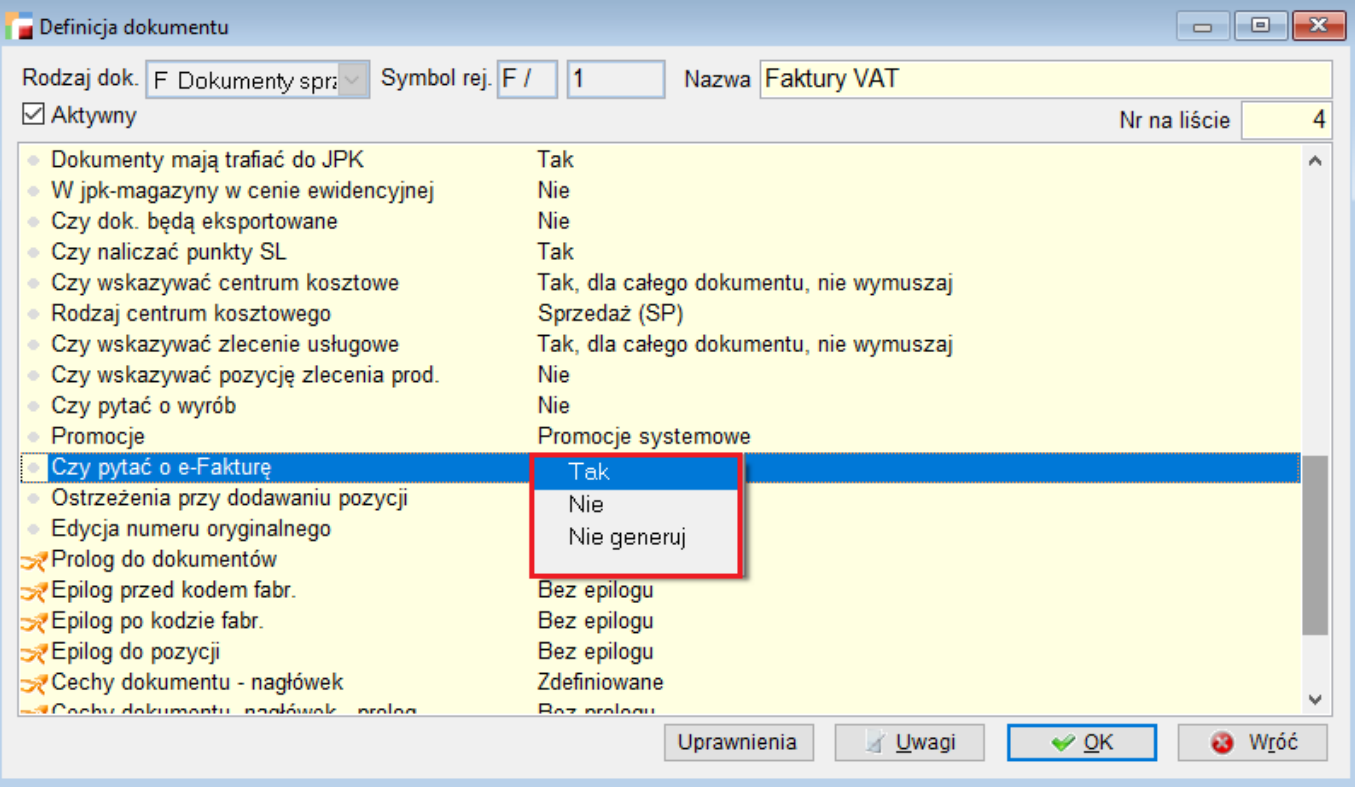

Mamy również możliwość wskazywania domyślnego wydruku dla poszczególnych rejestrów. Dostępna jest opcja **Wydruk E-faktur** w ustawieniach rejestru F.

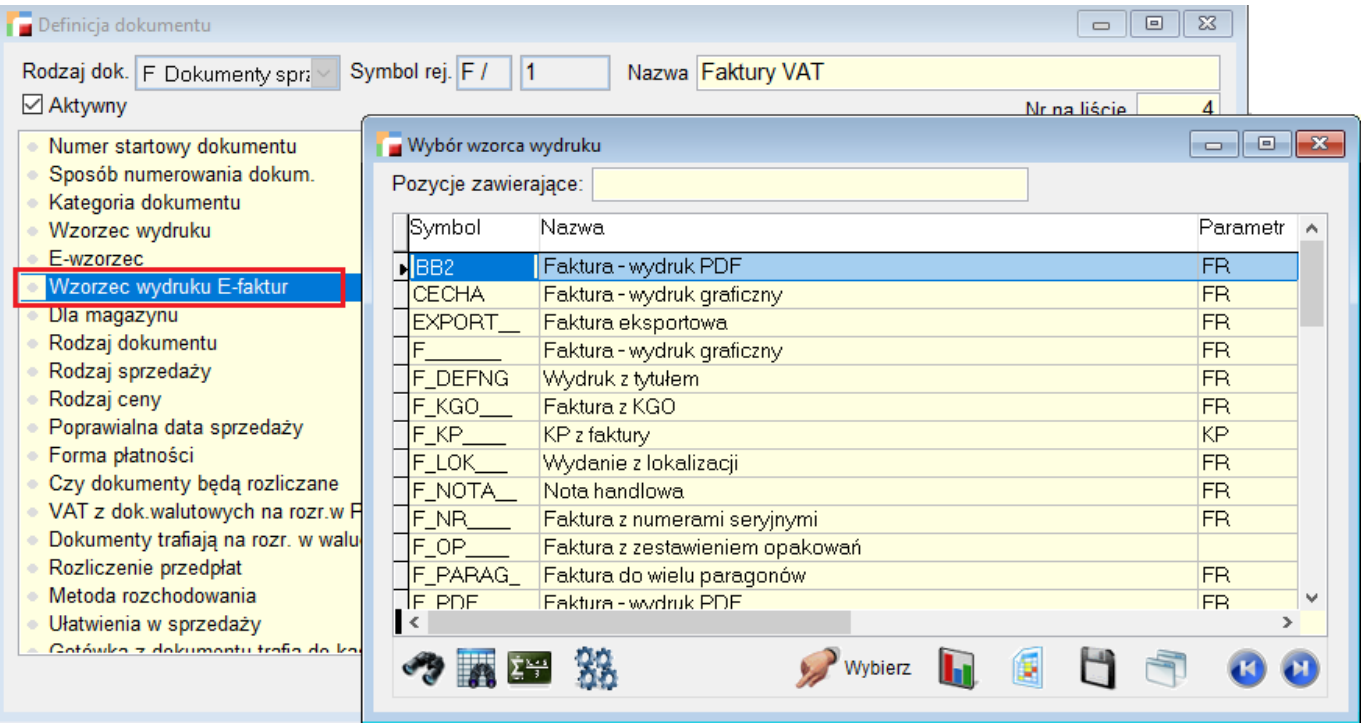

Od tego momentu, wychodząc z dokumentu zostaniemy zapytani czy wygenerować e-Fakturę.

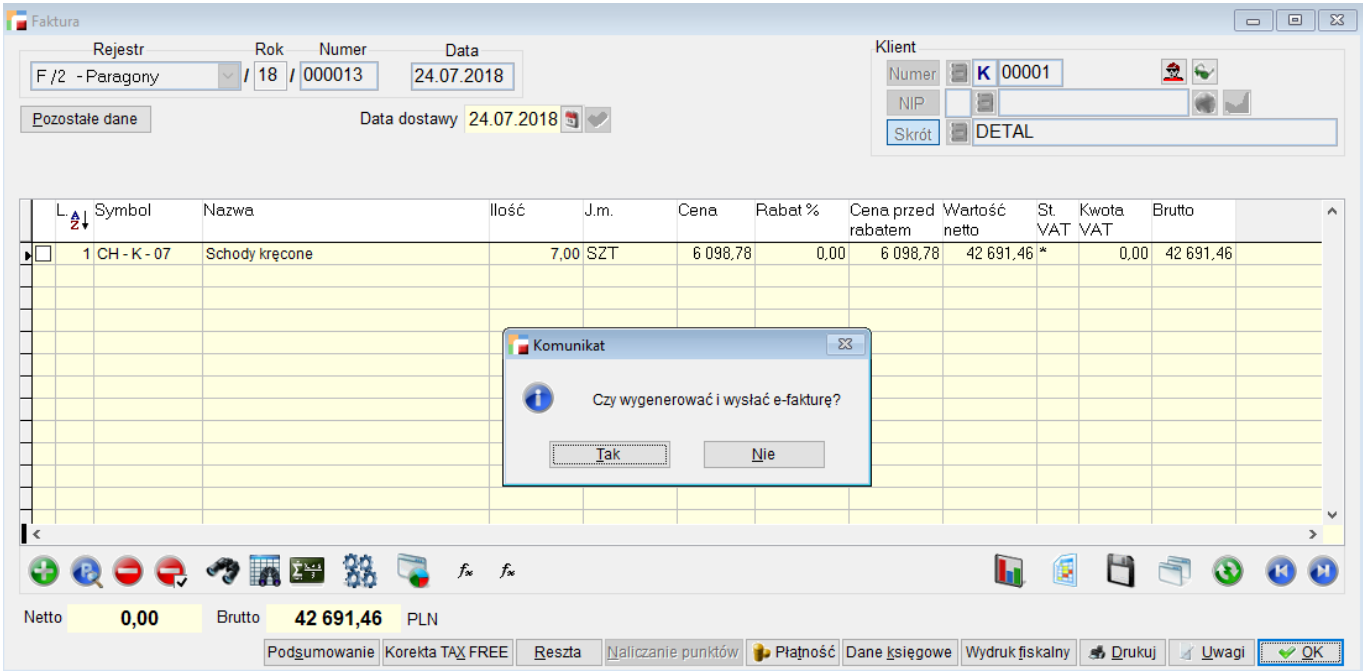

Jeżeli zatwierdzimy pytanie, automatycznie zostanie wygenerowany plik PDF (według

ustawień globalnych lub przypisany do rejestru) oraz w zależności od tego czy ustawiliśmy opcję wysyłki – wysłany e-mail do kontrahenta (względem ustawień globalnych, priorytetowe są ustawienia w definicji dokumentu i ustawienia dla kontrahenta).

Po wysłaniu maila otrzymujemy komunikat o ilości stworzonych plików e-faktur oraz o ilości wysłanych maili – e-faktur.

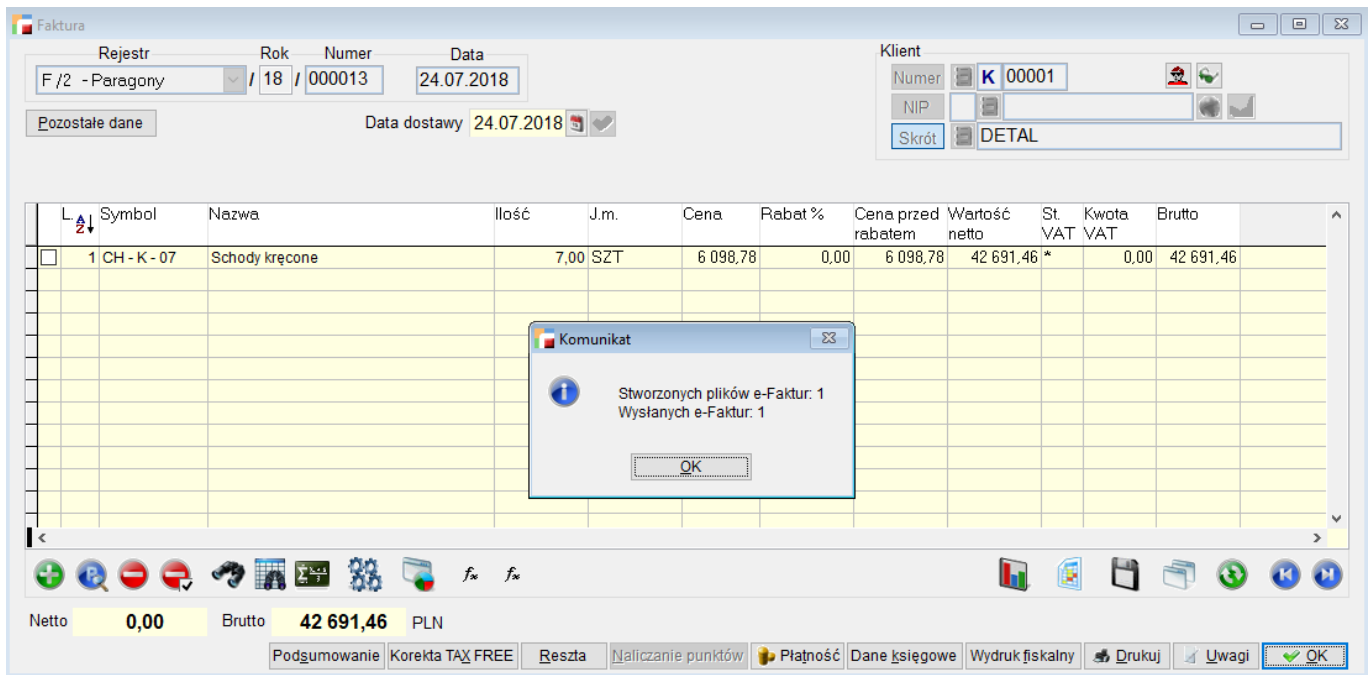

Wszystkie e-faktury zostają zapisane we wskazanym przez nas katalogu (skonfigurowanym w ustawieniach globalnych).

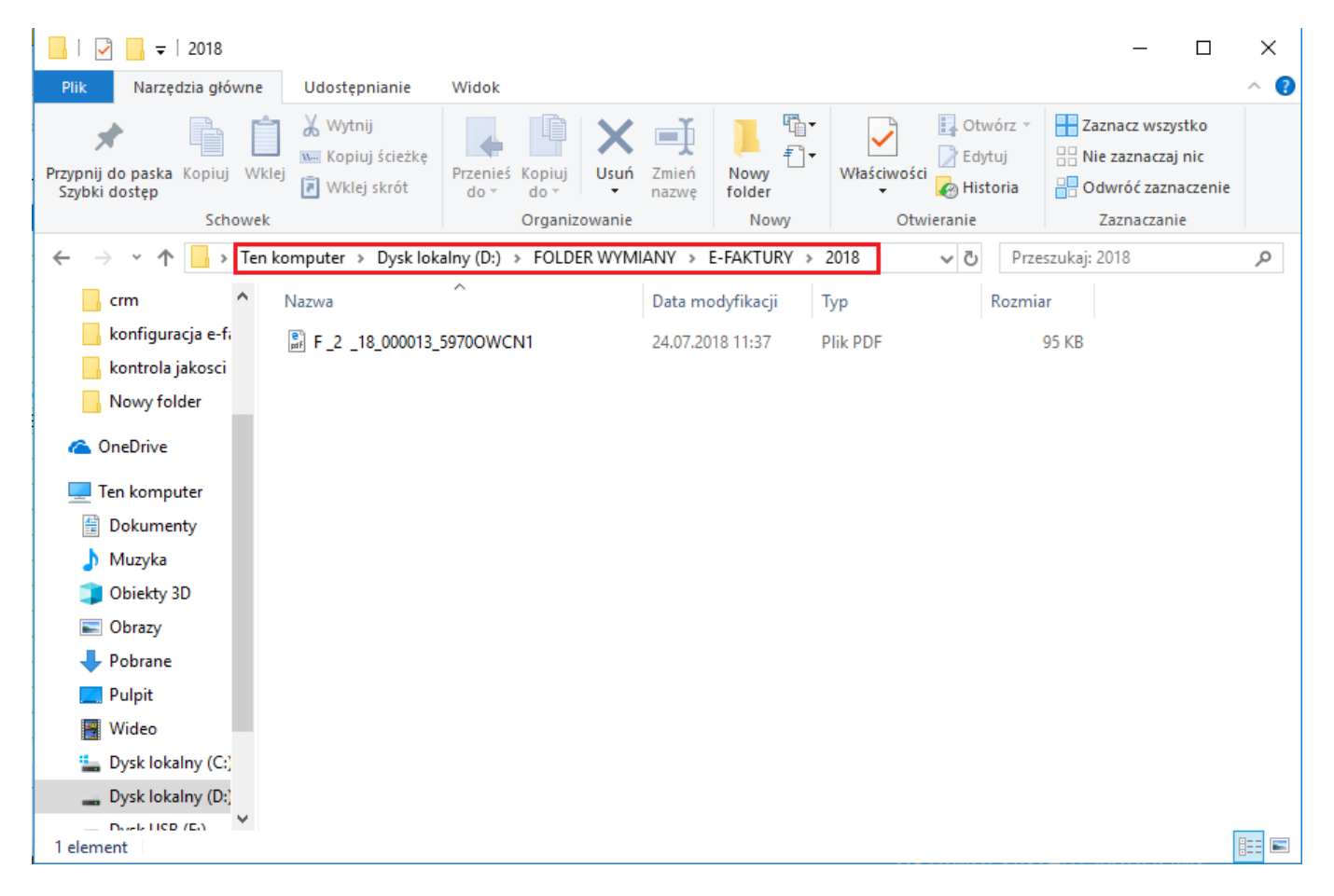

Wygenerowane pliki podpinane są automatycznie jako załączniki o typie LINK, pod dokumenty, z których powstały.

Długa nazwa pliku związana jest z jego unikalnością np.: F \_2 \_18\_000013\_**5970OYIJH** – pogrubiony unikalny kod.

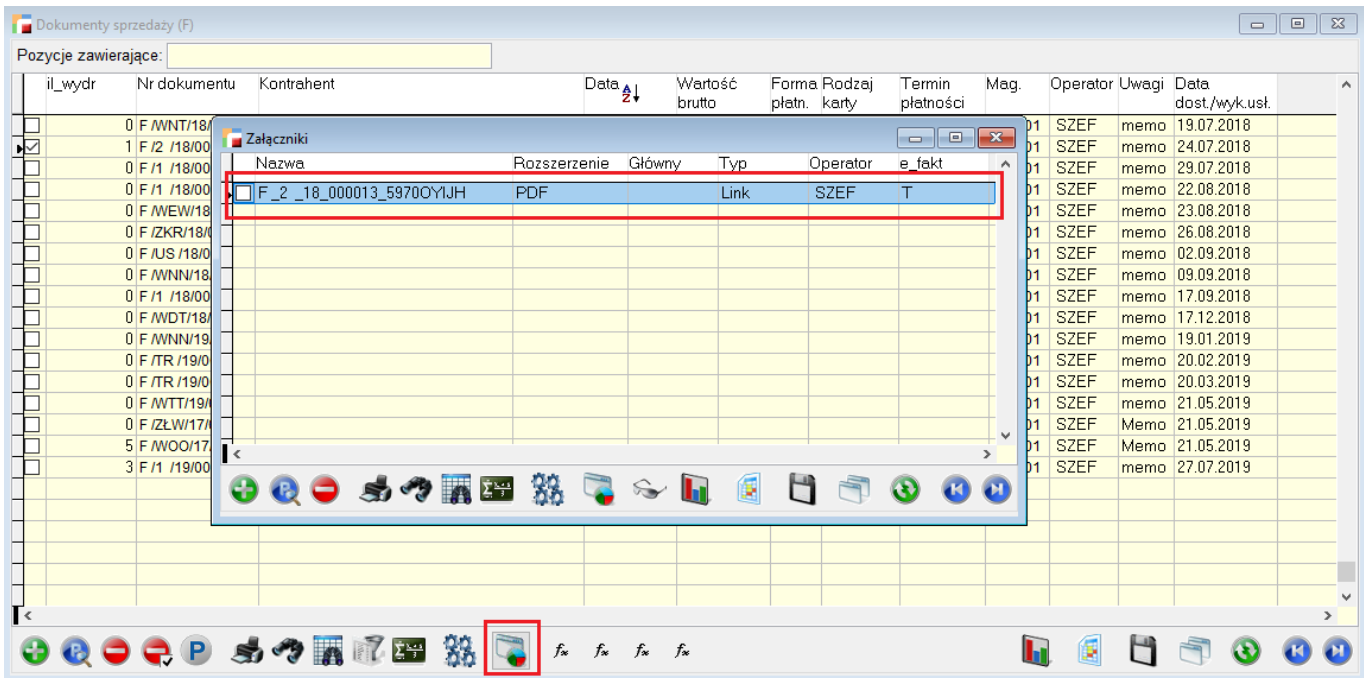

Oprócz powyższych funkcji, mechanizm daje możliwość uzupełniania tytułu jak i w treści maila podstawowych informacji o dokumencie. Jeżeli w treści lub tytule wiadomości (konfiguracja ogólna), wprowadzimy odpowiednie wyrażenie, to zostanie ono zastąpione odpowiednią informacją z dokumentu.

Poniżej lista obsługiwanych wyrażeń:

<<klucz dok>>

<<symbol\_ktr>>

<<nazwa\_ktr>>

<<termin\_pl>>

<<wartosc>>

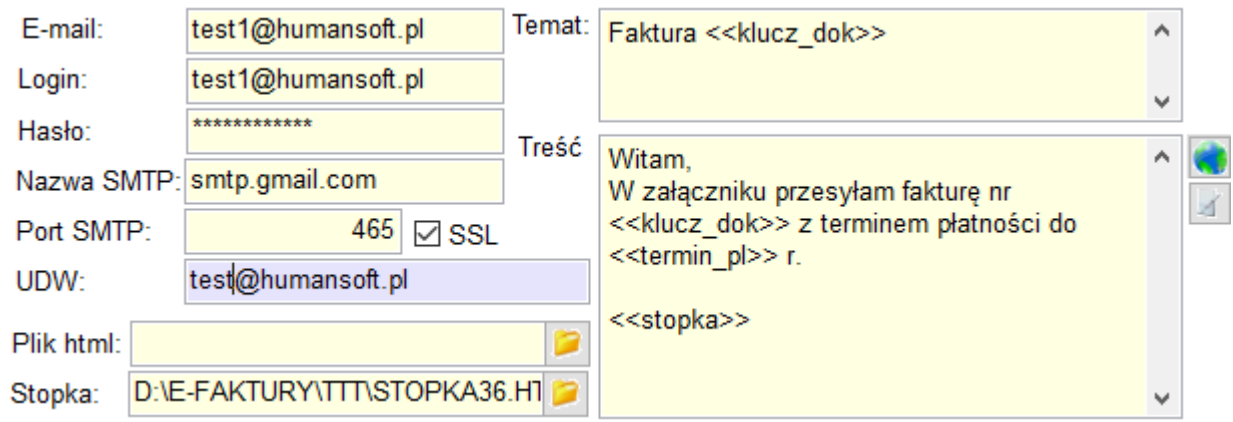

W konfiguracji wysyłki E-faktur mamy możliwość wskazania szablonu html (pliku html) oraz pliku html stopki, która będzie doklejana do pliku html maila. Aby mechanizm zadziałał w pliku treści maila HTML albo w szablonie musimy użyć wskaźnika <<stopka>>. W jego miejsce Hermes wklei zawartość pliku z opcji **Stopka** maila.